# Nucleus® 7 Sound Processor

## Pairing Guide (for iPhone/iPod touch/iPad)

This guide tells you how to pair your Cochlear™ Nucleus 7 Sound Processor(s) with your iPhone®, iPod touch® or iPad® device, so you can stream audio and control and monitor your sound processor(s). You can also use the Nucleus Smart App\* to control and monitor your sound processor(s).

## Pair your processor(s)

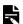

#### NOTE

If you have other sound processor(s) or hearing aid(s) already paired, you need to unpair them first. See page 2 for unpairing instructions.

1 On your device, open **Settings**.

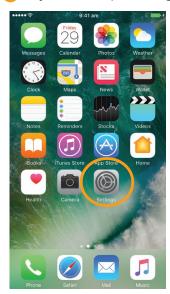

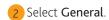

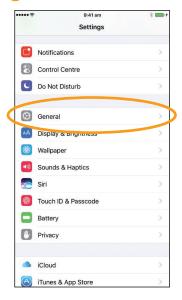

3 Select Accessibility.

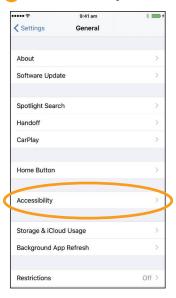

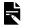

#### NOTE

If the *Hearing Devices* screen opens now, go to Step 5.

4 Scroll down and select **Hearing** Devices.

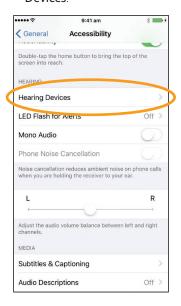

5 If **Bluetooth** is not turned on, select it now.

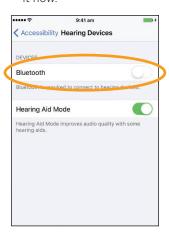

6 Turn your sound processor(s) OFF, then

If you have two processors, do both of them now, one after the other.

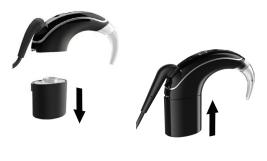

Your device searches for your sound processor(s)...

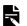

### NOTE

If you use a **sound processor** and a **compatible hearing aid**, you can also pair both of them in this way.

...CONTINUED OVER THE PAGE...

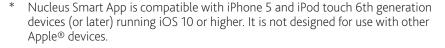

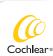

Select your name when it displays on the screen.

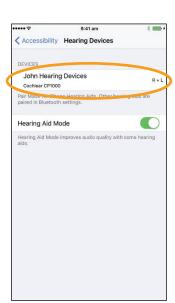

8 Tap **Pair** to confirm pairing. If you have two processors, you will see this message twice.

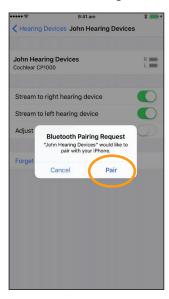

When pairing starts:

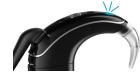

- blue flash for 4 seconds
- 6 beeps.

Pairing may take up to 120 seconds.

When pairing is finished:

- blue flash for 4 seconds
- ripple tone.

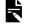

NOTE

Don't start to stream audio until pairing is finished.

 ✓ Hearing Devices John Hearing Devices John Hearing Devices Cochlear CP1000 Stream to right hearing device Stream to left hearing device Adjust Independently Program 2

Start Live Listen

9 Successful pairing!

Now you can set up and use the **Nucleus Smart App!** See *Nucleus Smart App User Guide* for details.

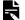

- Radio interference: when trying to pair or connect your sound processor with your iPhone, iPod touch or iPad, you may experience interference from some devices (e.g. microwave ovens, wireless routers or TV Streamers). If this happens, move away from the device and try again.
- Pair with multiple Apple devices: you can pair your sound processor with up to 5 compatible Apple devices, but you can only control it from one Apple device at any time.

## Unpair your processor(s)

If you change your sound processor(s), for example if you receive a new sound processor from the repair centre, you need to:

- First **Unpair** the old sound processor(s),
- Then Pair the new sound processor(s).
- 1 Navigate to Settings > General > Accessibility > Hearing Devices.
- Select the paired sound processor(s).
- 3 Tap Forget this device to unpair the sound processor(s).

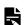

#### NOTE

If you have two sound processors paired to your iPhone, iPod touch or iPad, both will be unpaired.

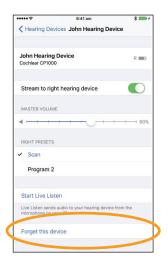

- For more information on the app, see the Nucleus Smart App User Guide.
- For more information on the sound processor, see the Nucleus 7 Sound Processor User Guide.
- Visit us online for tips, how-to videos and more: www.cochlear.com/

Cochlear Ltd (ABN 96 002 618 073) 1 University Avenue, Macquarie University, NSW 2109, Australia
Tel: +61 2 9428 6555 Fax: +61 2 9428 6352
Cochlear Ltd (ABN 96 002 618 073) 14 Mars Road, Lane Cove, NSW 2066, Australia Tel: +61 2 9428 6555
Fax: +61 2 9428 6352

©CREP Cochlear Deutschland GmbH & Co. KG Karl-Wiechert-Allee 76A, 30625 Hannover, Germany

Tel: +49 511 542 770 Fax: +49 11 542 7770

Cochlear Americas 13059 E Peakview Avenue. Centennial. CO 80111. USA Tel: +1 303 790 9010 Fax: +1 303 792 9025 www.cochlear.com

Cochlear, Hear now. And always, Nucleus, and the elliptical logo are either trademarks or registered trademarks of Cochlear Limited. Apple, iCloud, iPhone, iPod touch and iPad are trademarks of Apple Inc, registered in the U.S. and other countries.